## Zugriff auf Funktionspostfächer der HMT

**HOCHSCHULE** FÜR MUSIK UND THEATER »FELIX MENDELSSOHN **BARTHOLDY«** LEIPZIG

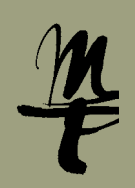

Es gibt verschiedene Möglichkeiten, um auf Funktionspostfächer zuzugreifen. Diese sind hier beschrieben.

**Wichtig:** Sie können nur auf die Postfächer zugreifen, für die Ihnen eine Berechtigung erteilt wurde. Um die Berechtigung für ein bestimmtes Postfach zu erhalten, wenden Sie sich bitte an Ihre\_n Vorgesetzte\_n.

## **An Dienstplätzen** Variante 1 **Direkter Link**

Wenn Sie sich an einem Dienstplatz der HMT an Windows anmelden und Outlook starten, erscheinen in der Postfach-Liste automatisch alle Postfächer, für die Ihnen die Berechtigungen zugewiesen wurden.

#### $\overline{a}$  $\frac{1}{20}$ Team-E-Mail  $\frac{1}{2}$  Max Meues<br>Meeting & Junk-E-Mail Antworten<br>Antworten OuirkStane Favoriter  $\overline{\mathcal{P}}$  | Aktueller Ordner  $\rightarrow$ IT Orga durchsuchen (Strg+E) Nach Datum \* Neuestes Element + - kristin.zumpe@hmt-leipzi... Posteingang<br>Entwürfe [10] Gesendete Element Gelöschte Elemente 16 Junk-E-Mai Postausgan RSS-Feeds **Suchordne** ⊿ IT\_Orga Entwürfe Gesendete Eleme Gelöschte Elemente Junk-E-Mail

#### Variante 2 Direkter I ink

Über den Link **https://owa.hmt-leipzig.de/postfach@hmt-leipzig.de** können Sie direkt auf das Postfach zugreifen, ersetzen Sie postfach@hmt-leipzig.de einfach durch die E-Mail Adresse des Postfachs, auf das Sie zugreifen wollen. Die Anmeldedaten sind die Ihres eigenen HMT-Logins.

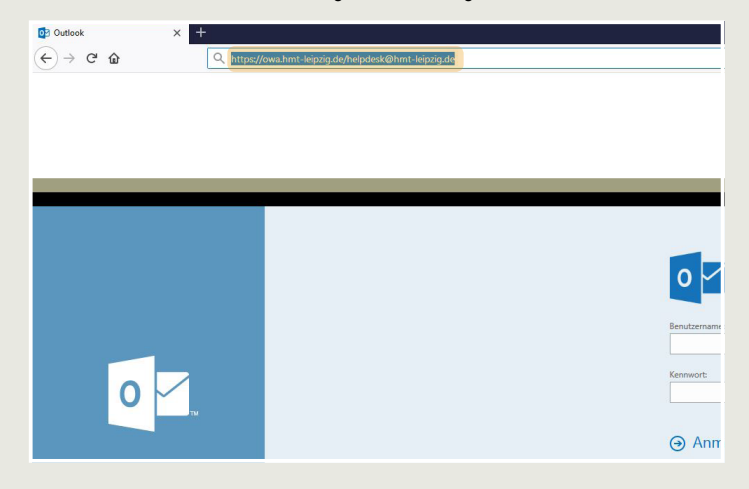

## **IMAP** Variante 3

Für den Zugriff auf ein Funktionspostfach über IMAP sind die folgenden Daten notwendig **Server:** owa.hmt-leipzig.de

**Port:** 993 **Sicherheitstyp:** SSL/TLS  **Authentifizierungsmethode:** Passwort, normal **Benutzername:** hmt-leipzig\Ihr HMT-Benutzername\postfach **Passwort:** Ihr HMT-Passwort

Konten-Einstellungen

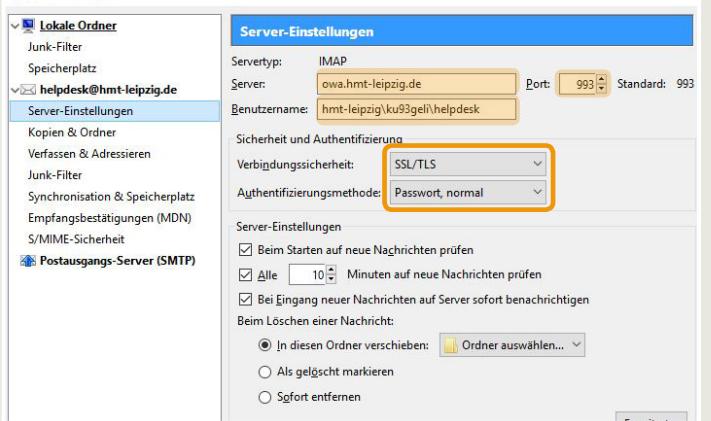

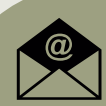

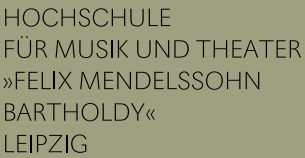

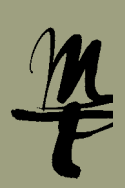

# **Postfach direkt im Webmail OWA öffnen** Variante 4

1 Wenn Sie im Webmail auf **<https://owa.hmt-leipzig.de>** • angemeldet sind, klicken Sie rechts oben auf das Personen-Icon und wählen anschließend Postfach öffnen.

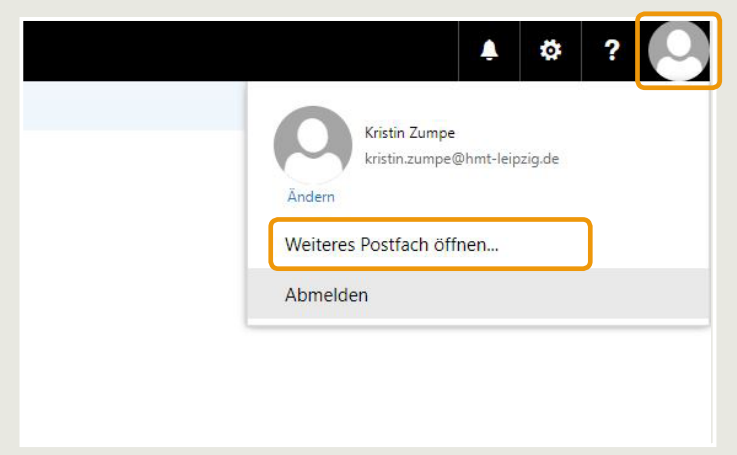

2 Geben Sie den Namen des Postfachs ein und bestätigen Sie mit Enter ← oder klicken Sie auf das gewünschte Postfach, wenn es angezeigt wird.

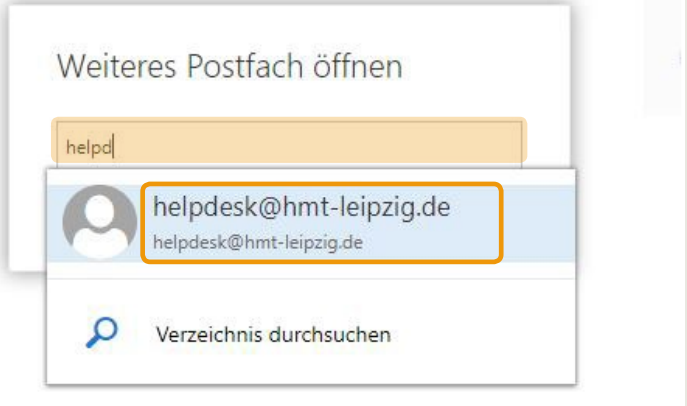

3 Klicken Sie auf **Öffnen**. Das Postfach öffnet sich in einem neuen Fenster.

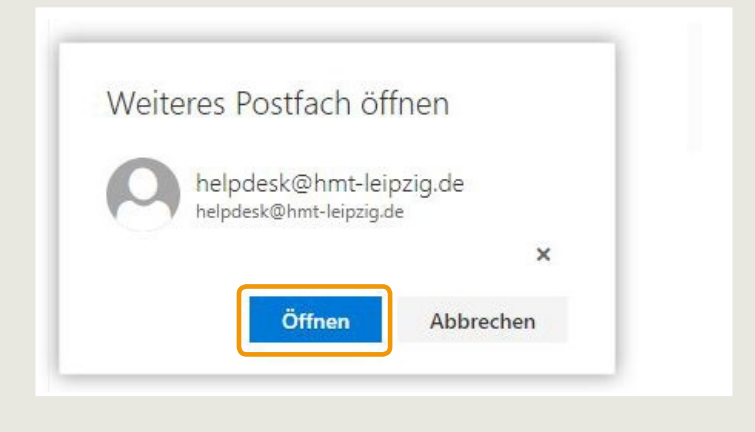

#### **Postfach im Webmail OWA einbinden** Variante 5

**1** Wenn Sie im Webmail auf <https://owa.hmt-leipzig.de> ▶ angemeldet sind, klicken Sie mit der rechten Maustaste auf Ihr eigenes Postfach und wählen Sie **Freigegebenen Ordner hinzufügen...**

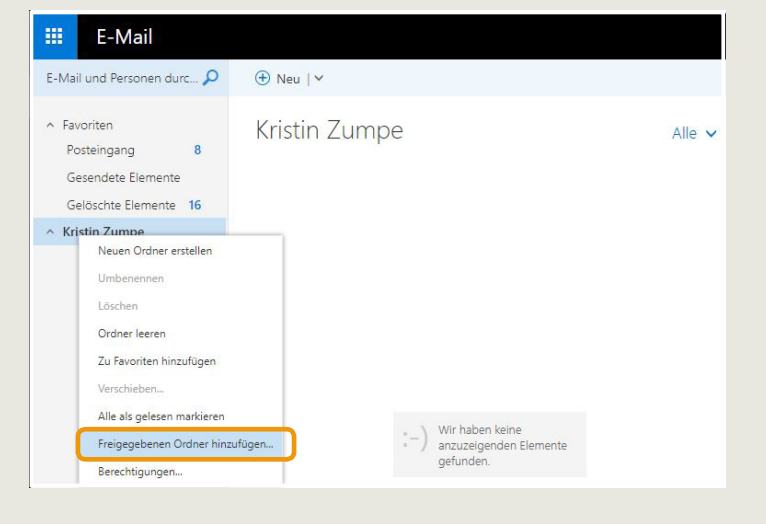

1 Wenn Sie im Webmail auf *https://owa.hmt-leipzig.de* ▶ angemeldet 2 Geben Sie den Namen des Postfachs ein und bestätigen Sie mit Enter ← oder klicken Sie auf das gewünschte Postfach, wenn es angezeigt wird.

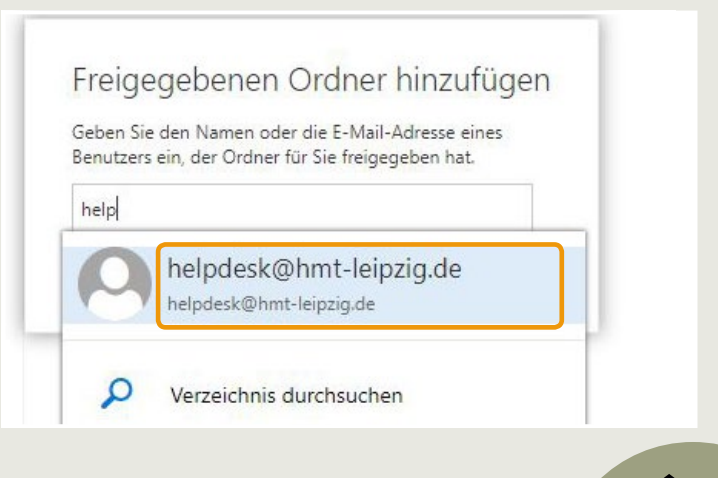

### Zugriff auf Funktionspostfächer der HMT

**HOCHSCHULE** FÜR MUSIK UND THEATER »FELIX MENDELSSOHN **BARTHOLDY«** LEIPZIG

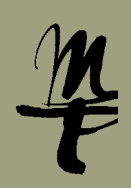

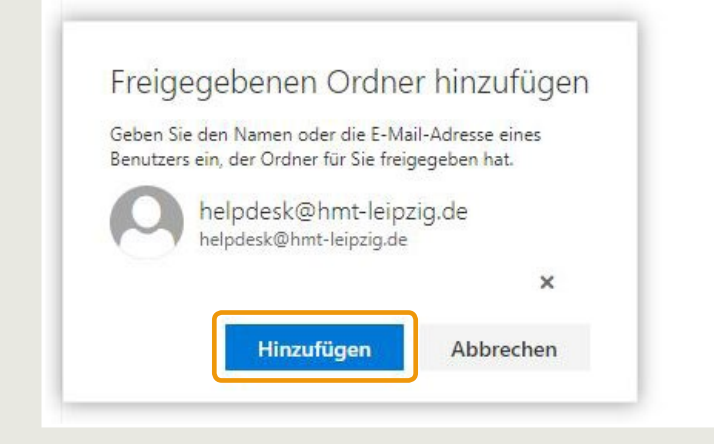

**3 Klicken Sie auf Hinzufügen.** 4 Das Postfach wird nun in der linken Spalte angezeigt.

 $\bigoplus$  Neu |  $\vee$ 

Kristin Zumpe

Wir haben keine  $\begin{array}{c}\n\ast - \\
\ast - \\
\end{array}\n\text{ Wir haben keine\n\quad anzuzeigenden Elemente\ngefunden.$ 

E-Mail

E-Mail und Personen durc...

 $\overline{\mathbf{8}}$ 

 $\overline{11}$ Gesendete Elemente

冊

 $\land$  Favoriten

Posteingang

Gesendete Elemente

Entwürfe

Gelöschte Elemente 16  $\land$  Kristin Zumpe

Posteingang 8

Gelöschte Elemer 16 Junk-E-Mail Notizen RSS-Feeds

 $\sim$  helpdesk@hmt-leipzig.de

Bei Fragen oder Problemen hilft Ihnen der **IT-Support**

 $\blacksquare$  0341 21 44 - 888

■ [helpdesk@hmt-leipzig.de](mailto:helpdesk%40hmt-leipzig.de?subject=Anleitung%20Zugriff%20auf%20Funktionspostf%C3%A4cher)

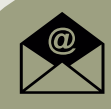